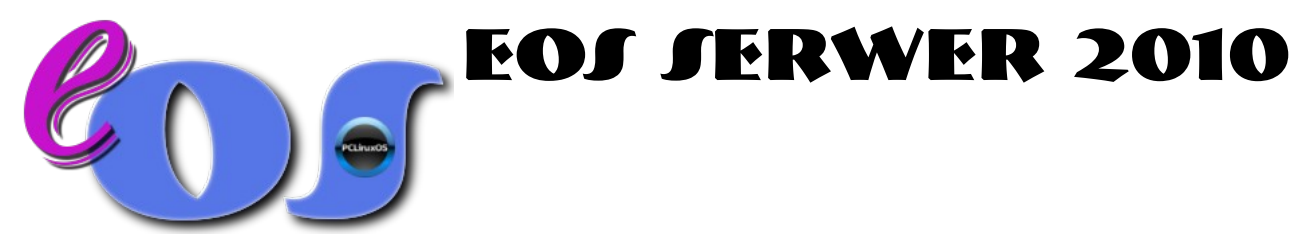

# *Wstęp*

Dokument, który czytasz jest uzupełnieniem podręcznika użytkownika. Przed przystąpieniem do instalacji przeczytaj *Podręcznik użytkownika systemu EOS*. Ten dokument wyjaśnia jedynie zmiany jakie zaszły w systemie w wersji 2010.

#### *Instalacja*

Podobnie jak inne wersje systemu, tak i tę instaluje się uruchamiając najpierw wersję live z płyty. Po uruchomieniu graficznej powłoki systemu logujemy się jako **guest** z hasłem **guest** i klikamy ikonkę *Instaluj* na pulpicie. Trzeba podać hasło roota, którym w tej wersji jest **[zaq1@WSX](mailto:zaq1@WSX)** i zaczynamy instalację. Szczegółowa pomoc w instalacji jest dostępna po kliknięciu ikony *Instrukcja instalacji*. Warto przeczytać ten plik, ponieważ opowie on o tym jak i jakie założyć partycje, a to może być ważne.

Po instalacji uruchamiamy system od nowa, wyjmując niepotrzebną już płytę i podczas pierwszego uruchomienia ustawiamy nowe hasło roota oraz zakładamy naszego użytkownika.

### *Konfiguracja*

System został już zainstalowany, możemy się zalogować i przeprowadzić wstępną konfigurację. Zgodnie ze wskazówkami podręcznika użytkownika systemu, który znajduje się w folderze *Ważne pliki* na pulpicie, najpierw skonfigurujmy sieć.

Ustawiając adres np. łącza DSL pamiętajmy o prawidłowej bramie i masce, a także o serwerach nazw.

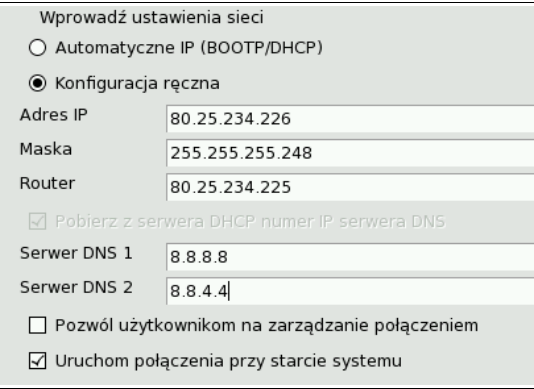

W powyższym przykładzie zostały użyte serwery Google, które cechują się sporą niezawodnością. Bramę naszego DSL znajdziemy w umowie z Telekomunikacją, a jeśli to inne łącze, zapytajmy providera o prawidłowe ustawienia. W miarę możliwości łącze Internet nie powinno bazować na pobieranym z DHCP adresie.

Kolejność interfejsów eth0 i eth1 nie ma już większego znaczenia. Należy tylko pamiętać, aby odpowiednio wpisać je w konfiguracji firewalla.

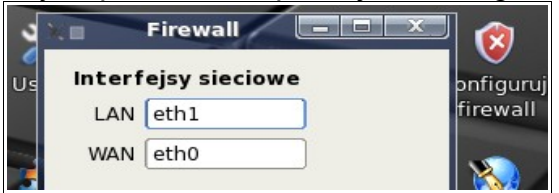

Powinna być to druga czynność po skonfigurowaniu interfejsów. Należy też pamiętać, że przypisanie routerowi adresu 192.168.100.1 nadal jest ważne. Przy zmienia numeru należy pamiętać o ręcznym poprawieniu pliku *dhcpd.conf* i *smb.conf*.

Gdy ustawiony jest już adres i serwer działa w globalnej sieci możemy sprawdzić połączenie, uruchamiając przeglądarkę. Musimy skonfigurować też możliwość łączenia się z serwerem z zewnątrz. Uruchamiamy *Konfiguruj Firewall* znajdujący się na pulpicie. Musimy być pewni, ze włączony jest dostęp www i ssh do naszego serwera. Uruchamiamy skrypt *Konfiguruj SSH* na pulpicie i podajemy naszą nazwę użytkownika z procesu instalacji. Będzie to użytkownik, któremu wolno zdalnie się logować. Nasz serwer umożliwia pracę zdalną w trybie graficznym. W tym celu na zdalnym komputerze klienckim musimy zainstalować aplikację *NX* ze strony [http://nomachine.com](http://nomachine.com/) i skonfigurować do pracy. Darmowa wersja aplikacji umożliwia połączenia dla dwóch użytkowników systemowych. Należy pamiętać, że po dokonaniu zmian w konfiguracji sieciowej, a także w firewallu i konfiguracji SSH najlepiej zrestartować system.

# *Codzienna praca*

Zaczynamy od ponownego uruchomienia systemu, który właśnie zainstalowaliśmy. Po wstępnej konfiguracji, nie wszystkie usługi działają już zgodnie z oczekiwaniami.

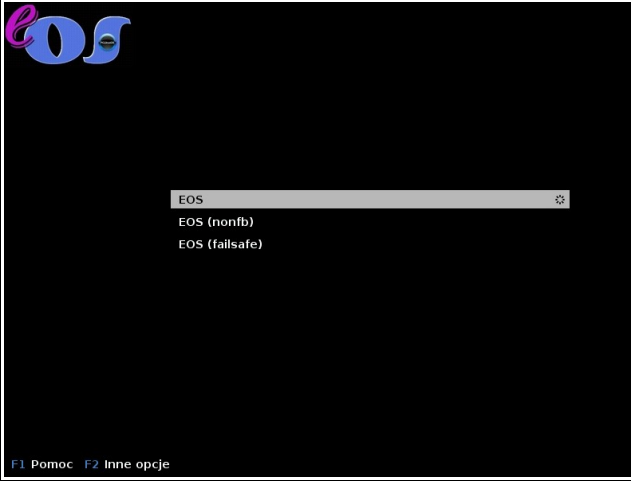

Warto podczas drugiego uruchomienia sprawdzić, czy system startuje bez błędów.

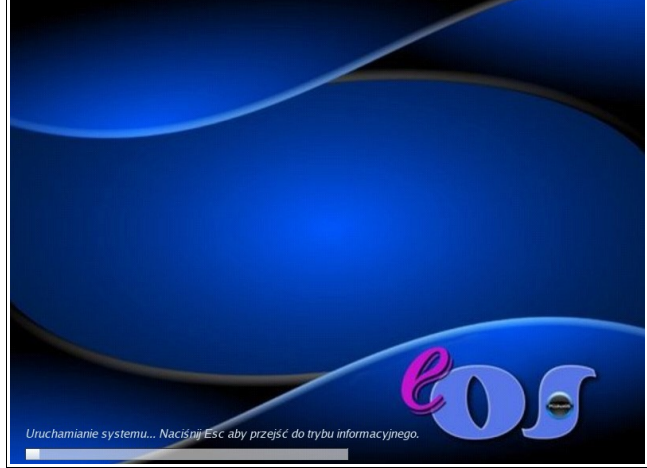

Zgodnie z instrukcją na ekranie, należy nacisnąć klawisz ESC, żeby zobaczyć wszystkie komunikaty systemu podczas uruchamiania. Na co dzień nie musimy tego robić. Serwer jest zresztą przygotowany do tego by system pracował stale, dlatego też serwer powinien być włączony zawsze.

Na pulpicie jest zestaw potrzebnych administratorowi skrótów. Niektóre z nich są przydatne tylko raz lub wcale. Skrót *Konfiguruj SSH* można usunąć po jego użyciu. Jeśli ktoś nie lubi dużej liczby ikon na pulpicie, może skróty usunąć, ponieważ są one dostępne również z menu, jeśli wybierzemy myszką *System*, a dalej *Konfiguracja* lub *Monitorowanie*.

Na początku mogą być przydatne skróty: *User admin* (służy do dodawania użytkowników systemowych), którym założymy konta dla innych nauczycieli. Także skróty *Dodaj ucznia* i *Dodaj uczniów* przydatne są na początku.

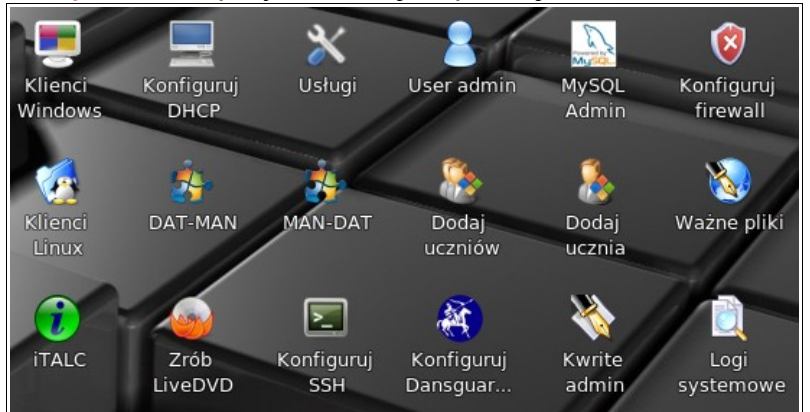

Pierwszy dodaje pojedynczego użytkownika domeny, drugi zbiorowo. Ci sami użytkownicy wykorzystywani są w klientach systemu Linux.

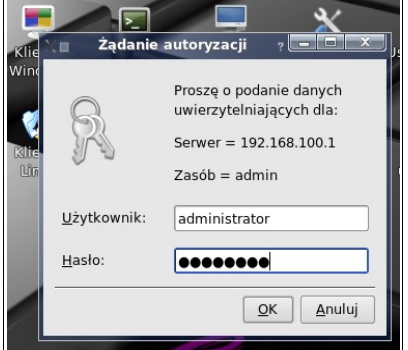

Skrót *Klienci Windows* lub *Klienci Linux* może być niepotrzebny, jeśli używamy tylko jednego z tych systemów. Jednak dla administratora systemów Windows ważna może być opcja dostępu do katalogów uczniów i możliwość zapisu oraz kasowania.

Ten element został poprawiony i lepiej skonfigurowany w systemie EOS 2010. Hasło administratora jest takie samo, jak wstępne hasło roota. Żeby je zmienić musimy otworzyć konsolę roota – skrót jest na pulpicie i wpisać polecenie *smbpasswd administrator*.

Gdy skonfigurowaliśmy już system i zalogujemy się, połączenie internetowe działa, usługi działają, możemy na początku naszej pracy zajrzeć zawsze do logów. Odpowiednia ikona *Logi systemowe* jest na pulpicie i warto o niej pamiętać.

Gdy już skonfigurujesz system, a masz nagrywarkę DVD, możesz wykonywać backupy na płytach. Służy do tego skrót *Zrób LiveDVD*. Za pomocą tego programu możesz utworzyć działający obraz twojego serwera, który w razie kłopotów pozwoli na uruchomienie serwera w trybie live oraz ponowne zainstalowanie go na innym sprzęcie. Nie rób w ten sposób backupu danych, płyty DVD nie są z gumy. Dane nagrywaj osobno. Podczas wykonania obrazu używaj opcji *–nodir=^/katalog/z/danymi* (kreator podpowie, gdzie to wpisać).

Większość stron wymaga bazy MySQL. Do zarządzania podstawowego służy *MySQL admin*. Posłuży on do zmiany hasła root (tylko do bazy) oraz do dodania użytkowników i przypisania im praw. Jeśli wolisz to w przeglądarce możesz uruchomić też *phpMyAdmin*. Jest on dostępny dla bezpieczeństwa tylko z serwera [\(http://localhost/phpMyAdmin\)](http://localhost/phpMyAdmin).

Na serwerze jest też zainstalowany system Moodle. Dla szkoły może być przydatny. Aby go używać, należy skonfigurować adres (config.php), a wcześniej pozmieniać hasła.

Dodatkowo jest też panel administracyjny, który może posłużyć, jeśli byśmy chcieli użytkownikom dać foldery na serwerze i dostęp przez FTP[\(http://localhost/mailadmin\)](http://localhost/mailadmin).

Należy wtedy założyć w bazie domenę (przykładowe wpisy należy usunąć), skrzynki i odblokować dostęp FTP. W usługach zaznaczyć, by program *proftpd* uruchamiał się wraz z systemem. Foldery użytkowników, którzy nie mają kont w systemie (bezpieczeństwo), będą w katalogi /home/virtual i umożliwią jedynie zdalne logowanie przez FTP.

Jeśli administrator chce, aby użytkownicy mieli też swoje strony, to musi pozakładać im tzw. wirtualne hosty lub udostępnić te katalogi serwerowi www.

Domyślnie strony www są w katalogu */var/www/html*, ale można to zmienić. Dowolnym stronom w dowolnym miejscu można dodawać aliasy. Aliasy o nazwach np. moodle.conf umieszczamy w */etc/httpd/conf/webapps.d*. Co zawiera taki plik?

Alias /moodle"/var/www/html/moodle" <Directory "/var/www/html/moodle"> Order Allow,Deny

Allow from all

</Directory>

Jak widać konstrukcja pliku jest prosta – zawiera alias, katalog oraz reguły dostępu. Powiedzmy, że chcemy założyć taki katalog na strony uczniów (użytkowników z bazy MySQL), który będzie widoczny jedynie z równoległego adresu DSL, który ma szkolny router.

Alias /uczniowie "/home/virtual/nasza.domena.pl" <Directory "/home/virtual/nasza.domena.pl"> Order Deny,Allow Allow from 83.25.243.227

</Directory>

Ponieważ uczniowie będą uczyć się php, a kiepski kod php może być niebezpieczny, więc z zewnątrz nikt tych stron nie obejrzy. Będą one widoczne jedynie ze szkoły, by nauczyciel mógł je ocenić, a uczniowie widzieć efekt swojej pracy. To oczywiście tylko przykład.

EOS zawiera kilka dodatków, które mają służyć administratorowi i uczynić jego pracę łatwiejszą. Jest to zestaw statystyk i informacji o oglądanych stronach, które przechodzą przez filtr Dansguardiana. Strona widoczna jest tylko z LAN. Jest również webmail, który można uruchomić, jeśli użyjemy wbudowanego serwera do nauki działania poczty elektronicznej. Zastosowany został Roundcubemail, który powszechnie uważany jest za bardzo dziurawy, więc raczej nie polecam udostępniać go na zewnątrz.

Narzędziem, które ułatwi projektowanie sieci jest gestioip. To panel administracyjny www, który umożliwia nawet import danych o sieci z arkusza kalkulacyjnego. Pozwala sprawdzić, które IP mamy już zajęte, a które są wolne. Dostęp do panelu obwarowany jest hasłami (gipoper:gipoper do podglądu i gipadmin:gipadmin do administracji). Hasła możemy zmienić programem htpasswd, a plik z zaszyfrowanymi hasłami znajduje się w */etc/httpd*.

Jeżeli naprawdę nie znosimy konsoli i edycji plików w programie *midnight commander*, to mamy też skrót na pulpicie. Uruchamia on prosty edytor kwrite w trybie roota.

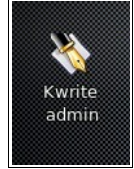

W ten sposób podając hasło roota będziemy otwierać prosty edytor tekstu z możliwością edycji plików np. w */etc*. Dostęp do plików w trybie administratora będziemy też mieli uruchamiając program *Krusader* z uprawnieniami roota. Znajdziemy go w menu *System*, *Narzędzia plikowe*, *Krusader – tryb root*.

Znaczna zmiana zaszła w aplikacji służącej do filtrowania treści – Dansguardian. Program został wzbogacony o tysiące blokowanych adresów proxy. W ten sposób zminimalizowano możliwość skorzystania przez uczniów z "obejścia" ograniczeń.

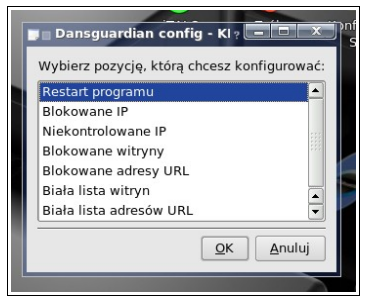

Ze skryptu konfigurującego usunięto możliwość całkowitego wyczyszczenia adresów, ponieważ skorzystanie z niej w pewnych warunkach mogło zniszczyć miesiącami tworzoną bazę adresów.

**Nigdy** nie należy używać zakładek *Udostępnianie*, *Usługi sieciowe* i Bezpieczeństwo w Centrum konfiguracji komputera. Próba skonfigurowania którejś z usług tam wymienionych, np. firewalla, serwera FTP lub DHCP skończy się poważnym problemem W EOSie te usługi są już wstępnie skonfigurowane i nie wolno tego zmieniać bez świadomości, ze zepsujemy wzajemnie ze sobą powiązane usługi.

Nie trzeba już zakładać konta nauczyciel. Nazwa użytkownika może być dowolna. Należy jednak pamiętać, że po utworzeniu użytkownika należy go dodać do grupy italc, żeby mógł monitorować komputery uczniów. Pierwszego użytkownika też musimy do tej grupy dodać.

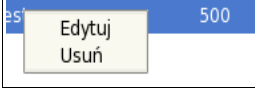

Uruchamiamy panel administratora użytkownikami i wybieramy opcję *Edytuj*. Następnie

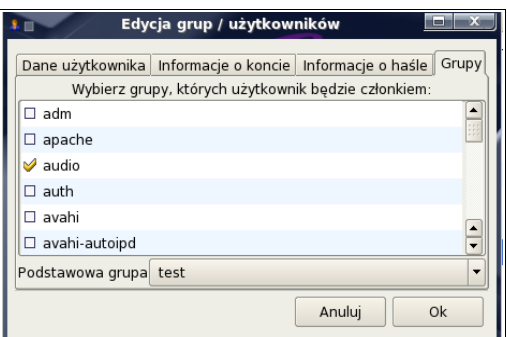

przechodzimy do zakładki *Grupy* w oknie, które się otworzy.

Znajdujemy grupę *italc* i zaznaczamy. Nowe konto nauczyciela można dodać też do grupy *smbadmins*, będzie wtedy miał prawo do zapisu i kasowania w katalogach publicznych i katalogach uczniów z wyjątkiem katalogu *netlogon*.

Wersja 2010 ma jeszcze jeden dodatek – system FOG do wykonywania kopii systemów oraz zarządzania komputerami w pracowni, łącznie z inwentaryzacją sprzętu. Ze względu jednak na objętość instrukcji, znajdzie się ona w osobnym pliku.

# *Zakończenie*

Powyższy opis jest tylko dodatkiem do *Podręcznika użytkownika*, który w pliku PDF znajdziesz na pulpicie twojego komputera. Używanie systemu powinno być łatwe i nie przysparzać problemów pod warunkiem dokładnego wykonywania instrukcji w podręczniku użytkownika. Jest żartobliwe powiedzenie, że instrukcję to się czyta na samym końcu, gdy już wszystkie inne sposoby zawiodą. W przypadku konfiguracji systemu EOS może być już za późno.